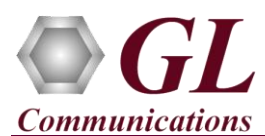

## **Installation Instructions – Follow these precisely**

The USB based LightSpeed1000™ unit installation follows the order below –

- Software Installation
- Hardware Driver, and License Installation
- Optionally, Dongle License Installation
- Verification

Note: DO NOT CONNECT LightSpeed1000™ unit to PC before installing the software as correct drivers may not get installed.

### **Pre-Requisites**

- PC Requirements –Windows® XP, 7, or 8 (32 bit or 64 bit).
- CPU Requirements Core i3 to i7 or equivalent, 4 GB Memory, USB 2.0 Port.

#### <span id="page-0-0"></span>**Installation Instructions**

- Execute **USBLightspeed1000Analyzer.exe** (or **USBLightspeed1000Analyzer\_x64.exe**) in **Run As Administrator** mode, from the installation CD.
- Follow onscreen instructions to install the software. The device driver for the new hardware is automatically copied to the installation directory. Only when the hardware is connected after software installation, these drivers gets installed.
- Execute **GLHWLicenseInstaller.exe** from the installation CD to install hardware licenses.
- (**Optional Step**) Execute **GLDongleLicenseInstaller.exe** to install Dongle Licenses. Connect the USB dongle only if included in your purchase.
- NOW connect the power adapter to the **LightSpeed1000™** unit and then connect the power adapter to the AC power outlet. Switch on the power button.
- Then connect the USB cable provided with the **LightSpeed1000™** unit to the USB 2.0 port on the PC.
- The **LightSpeed1000™** is recognized and the hardware device driver is installed at this point.

# Note:

- Windows handles the new hardware installation separately in different operating systems. Follow the onscreen instructions to install the hardware driver and reboot the system necessarily.
- DO NOT CONNECT LightSpeed1000™ to USB 3.0 Connector as this product is supported only on USB 2.0.
- Follow the detailed instructions in the **LightSpeed1000™ Installation Guide.**

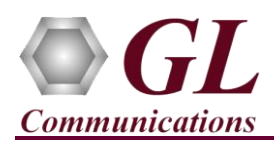

# **Quick Checkout**

- Connect LightSpeed1000™ Optical Crossover Cables between Port #1 and Port #2.
- Double-Click on the **USB OC3/OC12 ATM Analyzer** ( or ) or **USB Oc3/OC12 PoS Analyzer** ( or ) icon on the Desktop, the application should come up.
- Set the port settings as follows:
	- **Rx Signal: "Terminate"**
	- **Loopback: "PL3"**
	- **Scrambling: "Scrambled"**
	- **Clock Source: "Internal"**
	- **Mode Selection: "ATM"** for OC3/OC12 ATM analyzer or **"PoS"** for OC3/OC12 PoS analyzer
- In the Port Selection select "Apply to All" to apply these changes on both the ports.
- On **Monitor Alarms** window, reset all alarms. Observe that no alarm is indicated and displays Green against all alarms.

### **Troubleshoot**

If you did not follow the above instructions in the given sequence, troubleshoot using the steps below

- If you connect the LightSpeed1000™ to the PC prior to installing the software, then the proper USB device driver will not be installed. User has to search for the driver and install it manually. Do the following:
	- $\triangleright$  Ensure that you have performed the Software Installation as explained in the [Installation Instructions](#page-0-0) section.
	- $\triangleright$  On the Desktop, Right-click on **My Computer**  $\rightarrow$  **Manage**  $\rightarrow$  **Device Manager**
	- Verify that there is an entry with "!" mark against the LightSpeed1000™ Analyzer unit
	- Right click on the device, click **Update Driver** option, and choose **Browse My Computer For Driver Software**
	- Navigate the path to LightSpeed1000<sup>TM</sup> installation folder under the Program Files\GL Communications Inc directory. Follow the on-screen instructions to complete the driver installation.
	- $\triangleright$  Please refer to detailed installation instructions on the CD if you are still having problems.
- Ensure that the USB cable is securely connected to the Lightspeed1000™ and to the USB 2.0 Port on the PC. Do not plug the unit to the USB 3.0 port. One can identify the type of USB port as shown in the image below.

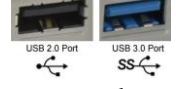

- If any of the optional softwares are not activated, you may not have installed the Hardware licenses or Dongle licenses properly. You can do so as explained in the above section at any time after installing the software.
- Ensure that the 5V DC Switching power supply Power Adapter is connected to the LightSpeed1000™ and to the AC Power on the strip or Wall. Ensure that the Power Strip is ON.
- Make sure that the USB cable is securely connected to the LightSpeed1000™ and to the PC USB 2.0 Connector.
- If you are still having issues or have other questions call GL Communications Inc. @ 301 670 4784.

**GL Communications Inc.** 

**Page 2** (V) 301-670-4784 (F) 301-670-9187 Web Page: <http://www.gl.com/>E-Mail Address: [info@gl.com](mailto:info@gl.com)818 West Diamond Avenue - Third Floor, Gaithersburg, MD 20878